## MS PowerPoint 2016 Animated Follow-Spot Effect

1. [*You will note create this image, but please watch how it is done*] First step -- use graphic program (Like PhotoShop, Paint Shop Pro, or MS Paint). He includes file as DOWNLOAD LINK and at his website, [www.thetechtrain.co.uk](http://www.thetechtrain.co.uk/) or you may download the these files to [www.myBusinessEd.com.](http://www.mybusinessed.com/)

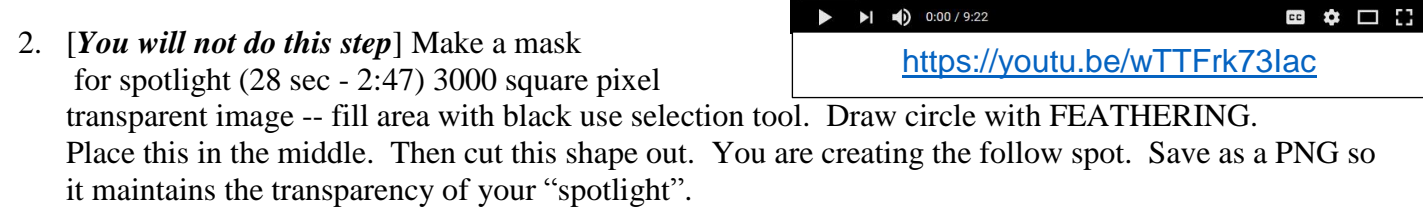

- 3. **Go to PowerPoint and start with a BLANK SLIDE with no placeholder**.
- 4. **Place a full-screen graphic image -- this could be text or anything on the screen**. The effect is to run the spotlight across the slide and then stop at the part of the image, text, or object that you want the effect to highlight.
- 5. **Insert your spotlight mask and move this around -- you will see how the spotlight is going to work.** Zoom out and increase the size of your spotlight mask as needed. Remember, anything that is not on the slide will not display, so use the sizing handles to increase your spotlight mask as needed.
- 6. **Once you size your spotlight mask, place it where you want the spotlight to start**.
- 7. Add movement -- there are various ways to do this. **Go to ANIMATIONS and then use the pull-down menu to go the bottom of the many presets**. We will use CUSTOM PATH
- 8. **Now click on the START point and move it around** -- you can click the spots you want the spot to follow. You will be able to see the path you want your path to follow.
- 9. **Open up the ANIMATION PANE** and play your custom animation to see what you have created.
- 10. If you RIGHT CLICK on the animation path, **you will be able to see it as a line and you can adjust the path as needed**.
- 11. **You can add curves by grabbing the middle of a path line and bend it to create a curved** affect -- the curve makes the spot look more realistic.
- 12. **Continue to check your animation with the animation pane until you are satisfied** with the follow spot movement -- DO NOT WORRY ABOUT THE TIMING. Right now, your spot will be moving too quickly to look natural.
- 13. **Slow down the effect by changing the** DURATION **to about 8 seconds** (or what you think looks best).
- 14. **Next, we need to** FADE OUT **the black on your mask**. Click on your spotlight mask and select ADD ANIMATION and choose FADE -- EXIT
- 15. Change DURATION **from .5 seconds to 2.5 seconds**.
- 16. **Change the** START **to** AFTER PREVIOUS **because we want the** FADE OUT **to happen after the spotlight effect**.
- 17. **Preview your work -- edit/revise as needed**. Please look at the preview in the tutorial (8:09 8:29)

**Animated** 

SPOTLIGHT EFFECT